# **FUJITSU SEMICONDUCTOR SUPPORT SYSTEM SS01-26036-1E**

# **F2MC-8FX Family 8-bit MICROCONTROLLER MB95330 Series EV BOARD MB2146-440-E SETUP GUIDE**

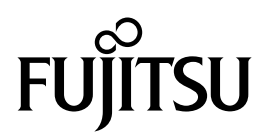

# **PREFACE**

Thank you for purchasing the F<sup>2</sup>MC\*-8FX Family EV board: MB2146-440-E. This product is an EV board for F2 MC-8FX MB95330 Series MCU. This manual explains how to use the EV board. Be sure to read this manual before using the product. For mass production/evaluation MCUs for this product, consult with sales representatives or support representatives.

\* : F2 MC is the abbreviation of FUJITSU Flexible Microcontroller.

#### ■ **Handling and use**

Handling and use of this product and notes regarding its safe use are described in the manuals for products bundled with the EV board.

Follow the instructions in the manuals to use this product.

Keep this manual at hand so that you can refer to it anytime during use of this product.

#### ■ Using the product safely

This manual contains important information required for using the product safely. Be sure to read through the manual before using the product and follow the instructions contained therein to use it correctly.

In particular, carefully read "■ Caution of the products described in this manual" at the beginning of this manual to understand the requirements for safe use of the product before using it. After reading the manual, keep it handy for future reference.

#### ■ **European RoHS** compliance

Products with a -E suffix on the part number are European RoHS compliant products.

#### ■ **Notice on this document**

All information included in this document is current as of the date it is issued. Such information is subject to change without any prior notice.

Please confirm the latest relevant information with the sales representatives.

### ■ **Caution of the products described in this document**

**Damage**

document.

instructions given in this document.

The following precautions apply to the product described in this manual.

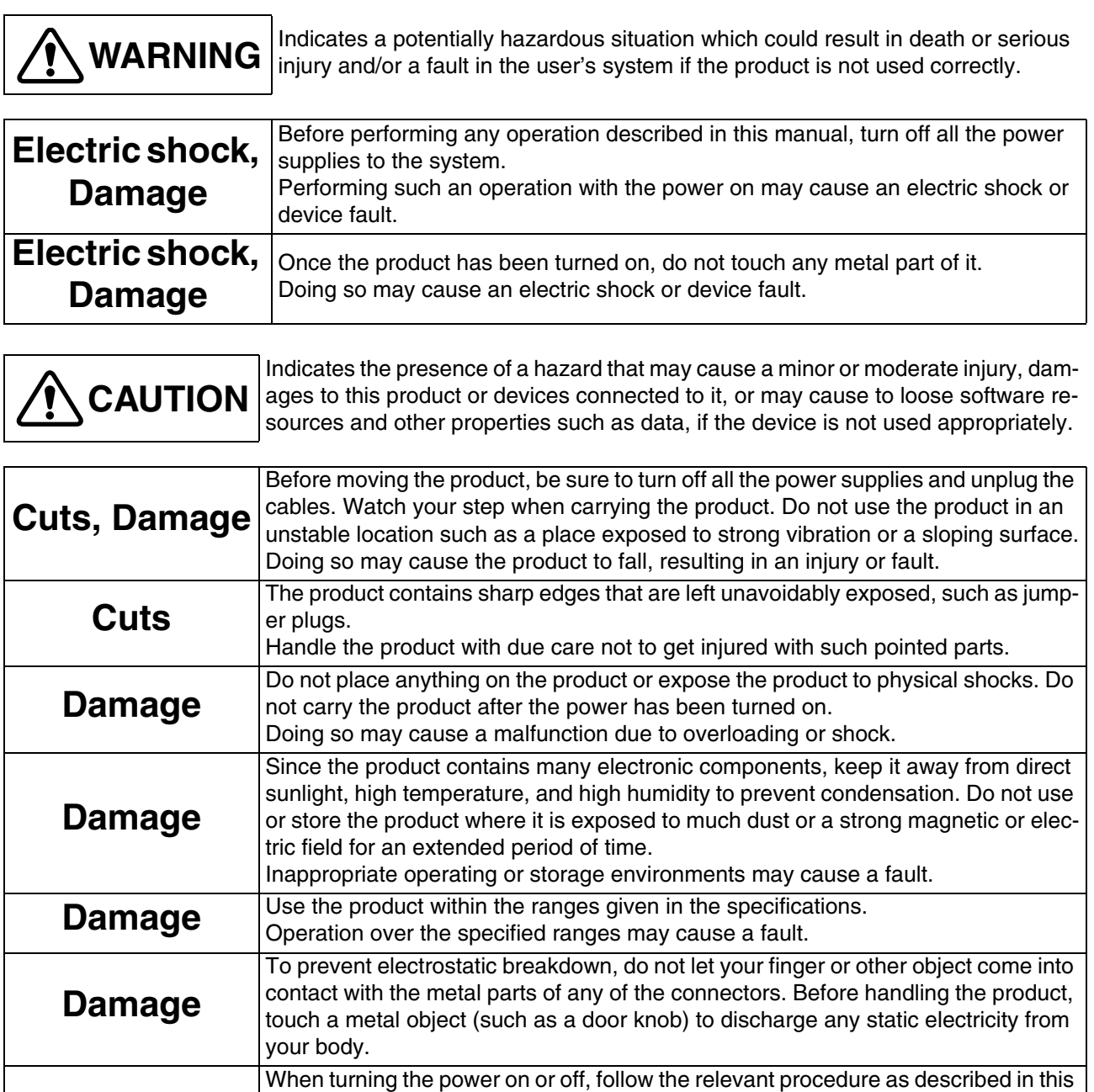

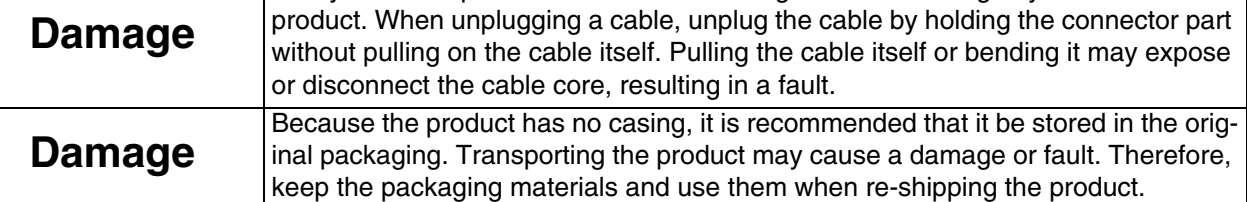

Using the product incorrectly or inappropriately may cause a fault.

Before turning the power on, in particular, be sure to finish making all the required connections. Furthermore, be sure to configure and use the product by following the

Always turn the power off before connecting or disconnecting any cables from the

• The contents of this document are subject to change without notice.

- Customers are advised to consult with sales representatives before ordering.
- The information, such as descriptions of function and application circuit examples, in this document are presented solely for the purpose of reference to show examples of operations and uses of FUJITSU SEMICONDUCTOR semiconductor device; FUJITSU SEMICONDUCTOR does not warrant proper operation of the device with respect to use based on such information. When you develop equipment incorporating the device based on such information, you must assume any responsibility arising out of such use of the information. FUJITSU SEMICONDUCTOR assumes no liability for any damages whatsoever arising out of the use of the information.
- Any information in this document, including descriptions of function and schematic diagrams, shall not be construed as license of the use or exercise of any intellectual property right, such as patent right or copyright, or any other right of FUJITSU SEMICONDUCTOR or any third party or does FUJITSU SEMICONDUCTOR warrant non-infringement of any third-party's intellectual property right or other right by using such information. FUJITSU SEMICON-DUCTOR assumes no liability for any infringement of the intellectual property rights or other rights of third parties which would result from the use of information contained herein.
- The products described in this document are designed, developed and manufactured as contemplated for general use, including without limitation, ordinary industrial use, general office use, personal use, and household use, but are not designed, developed and manufactured as contemplated (1) for use accompanying fatal risks or dangers that, unless extremely high safety is secured, could have a serious effect to the public, and could lead directly to death, personal injury, severe physical damage or other loss (i.e., nuclear reaction control in nuclear facility, aircraft flight control, air traffic control, mass transport control, medical life support system, missile launch control in weapon system), or (2) for use requiring extremely high reliability (i.e., submersible repeater and artificial satellite).

Please note that FUJITSU SEMICONDUCTOR will not be liable against you and/or any third party for any claims or damages arising in connection with above-mentioned uses of the products.

- Any semiconductor devices have an inherent chance of failure. You must protect against injury, damage or loss from such failures by incorporating safety design measures into your facility and equipment such as redundancy, fire protection, and prevention of over-current levels and other abnormal operating conditions.
- Exportation/release of any products described in this document may require necessary procedures in accordance with the regulations of the Foreign Exchange and Foreign Trade Control Law of Japan and/or US export control laws.
- The company names and brand names herein are the trademarks or registered trademarks of their respective owners.

Copyright ©2010 FUJITSU SEMICONDUCTOR LIMITED All rights reserved

# **1. BGM Adapter Manual**

# **1.1 BGM Adapter Overview**

Below is a close look of MB95330 Series BGM Adapter. The part number is MB2146-08-E. It provides a debugging platform for the MB95330 Series MCU in a small size of 55.7mm (W)  $\times$  $127$ mm (D)  $\times$  30mm (H).

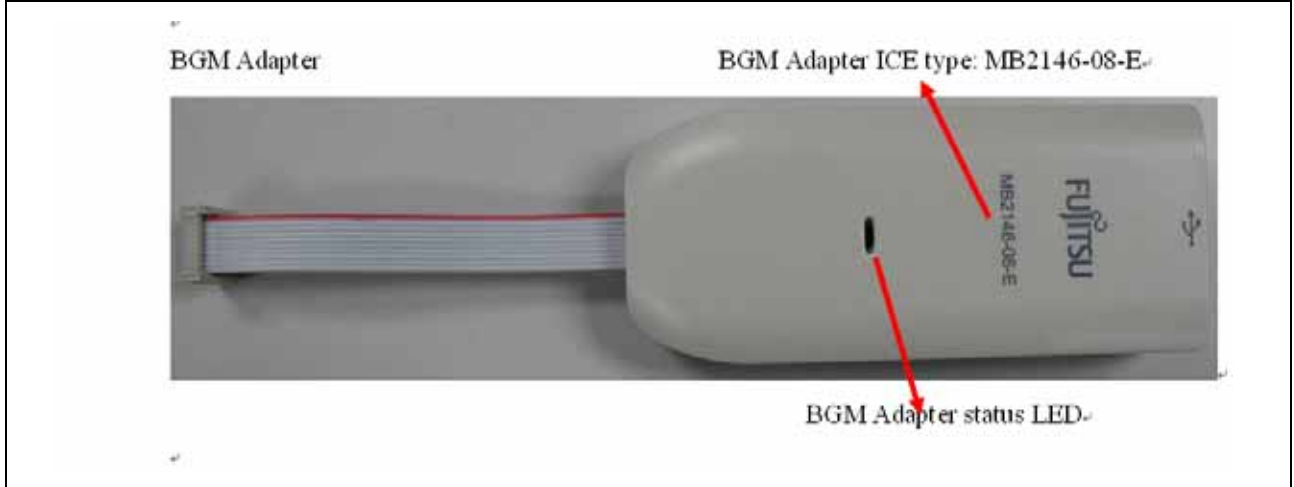

Figure 1.1 BGM Adapter overview

# **1.2 Function List**

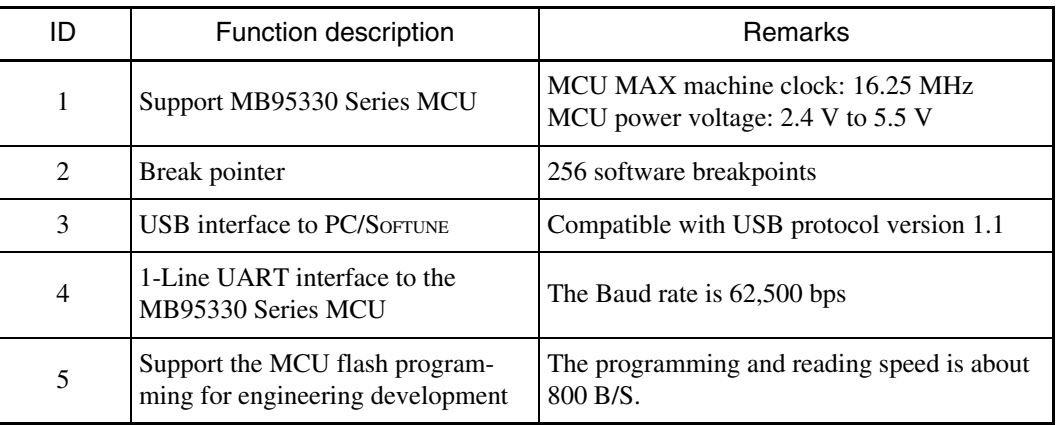

# **1.3 IDC10 Interface Description**

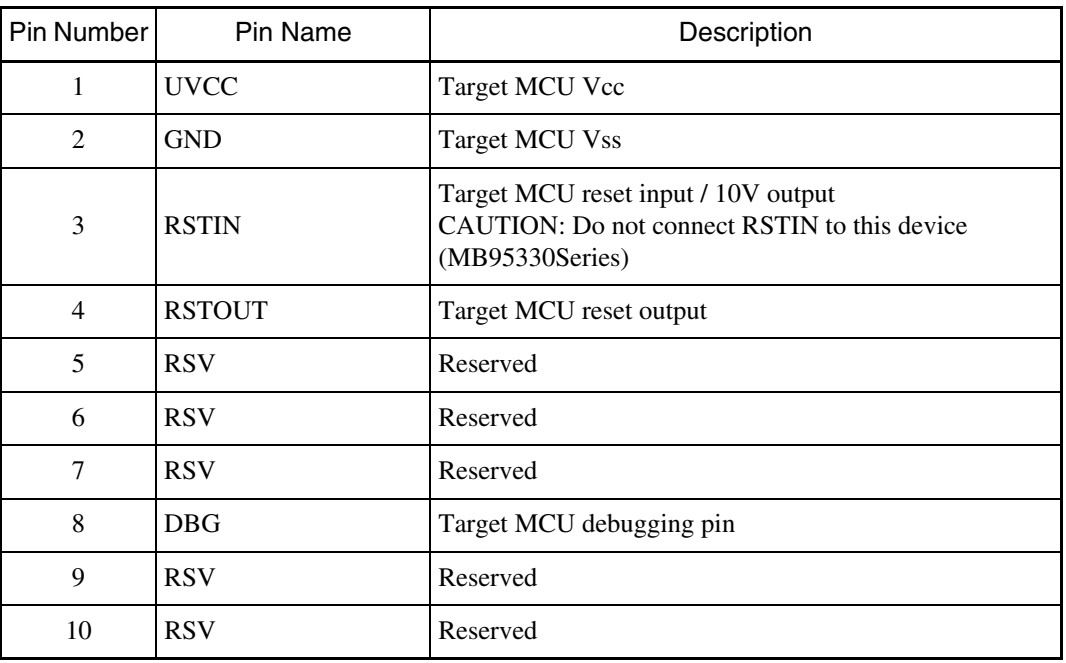

# **1.4 BGM Adapter USB Configuration**

The BGM Adapter is provided with a USB cable. Connect the BGM Adapter to PC with the USB cable. If the connection is right, the following window will pop up. Follow the instructions displayed, and then click "Next".

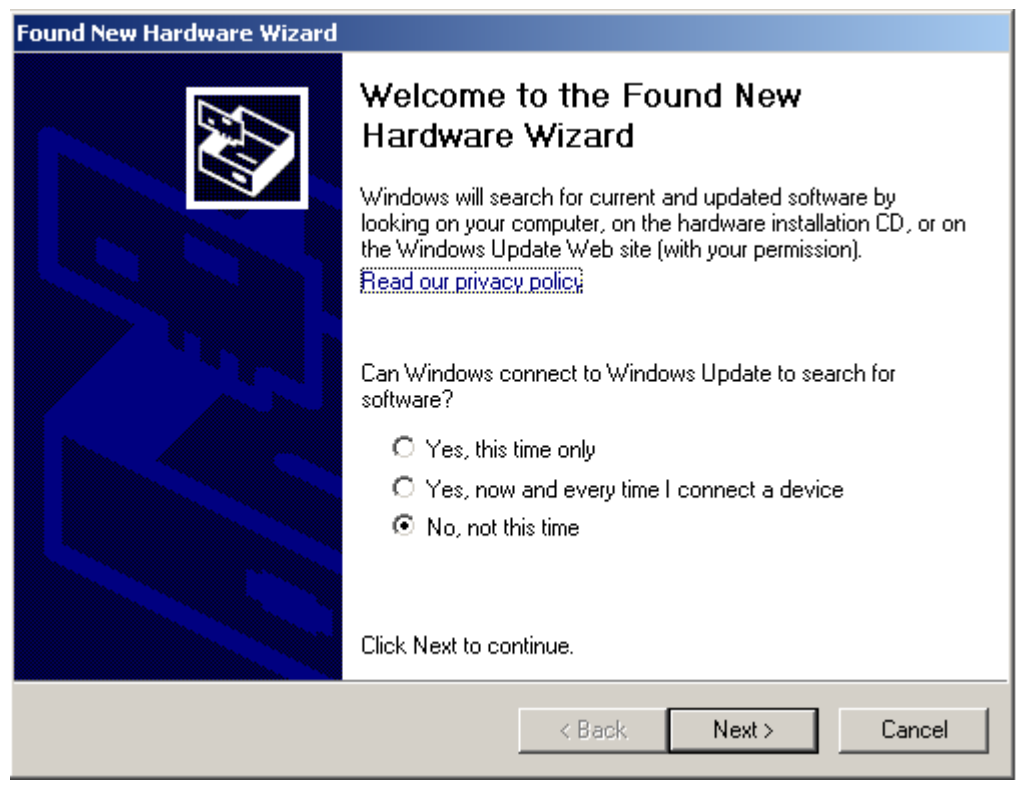

Figure 1.4-1 Install BGM Adapter in Windows (1)

Select "Install from a list or specific location (Advanced)", then click "Next",

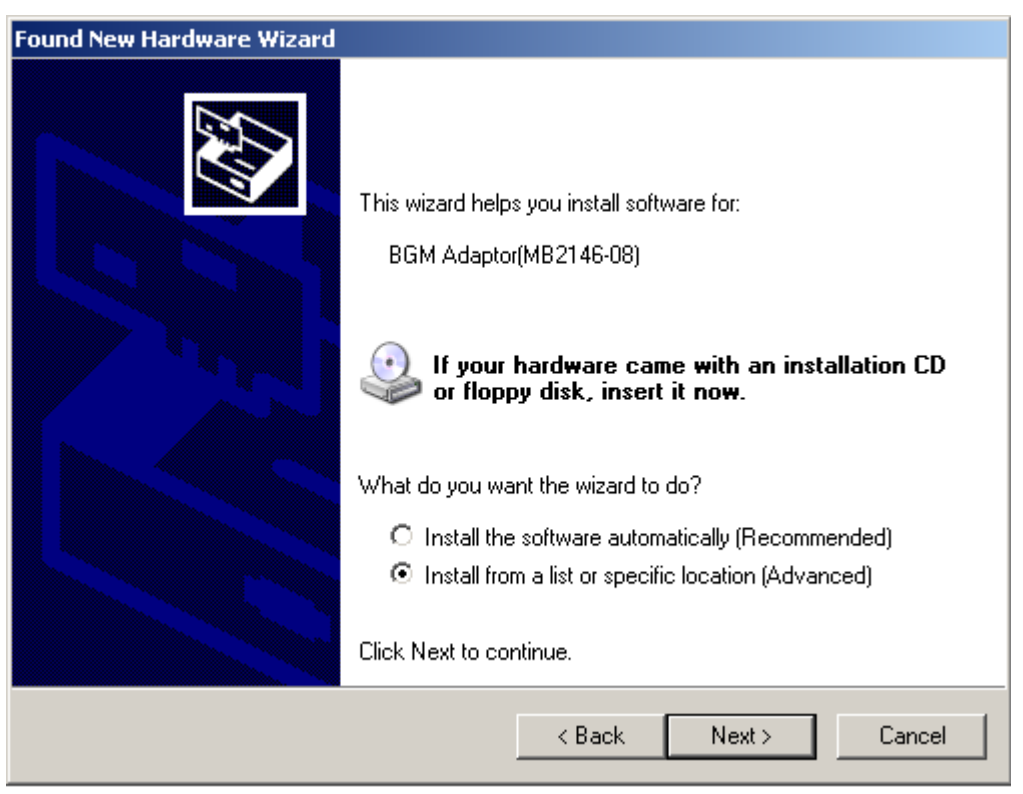

Figure 1.4-2 Install BGM Adapter in Windows (2)

Select "…\Drivers" from the folder where SOFTUNE is installed, click "Next",

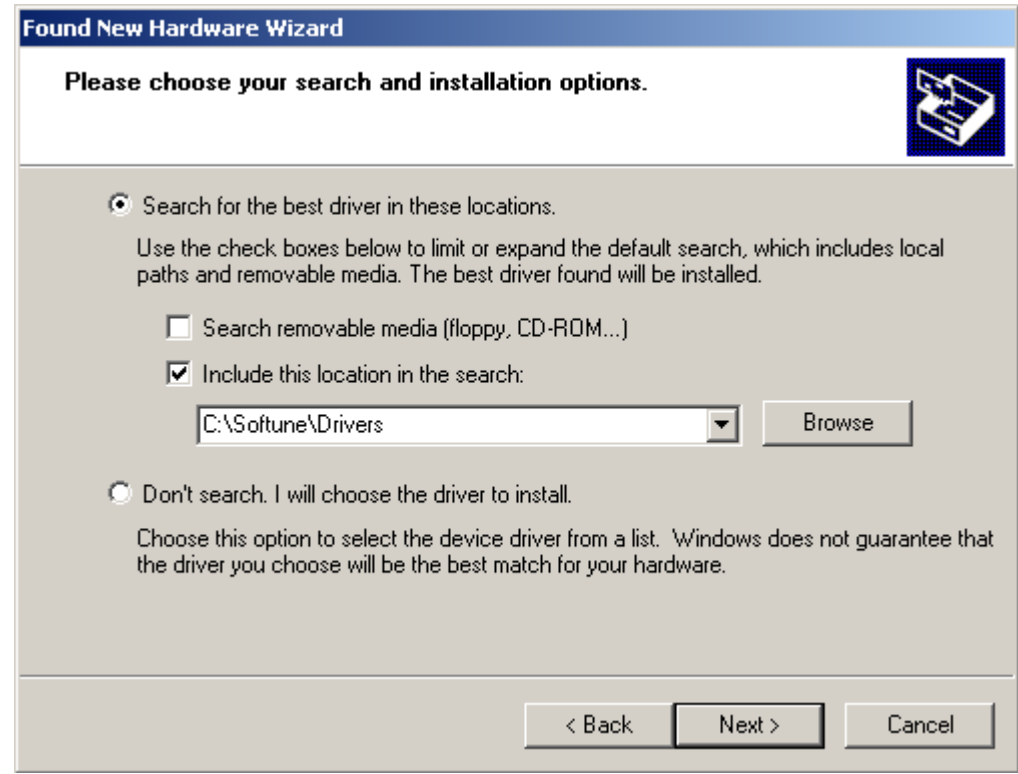

Figure 1.4-3 Install BGM Adapter in Windows (3)

Select BGM Adapter (MB2146-08) as displayed below, and then click "Next",

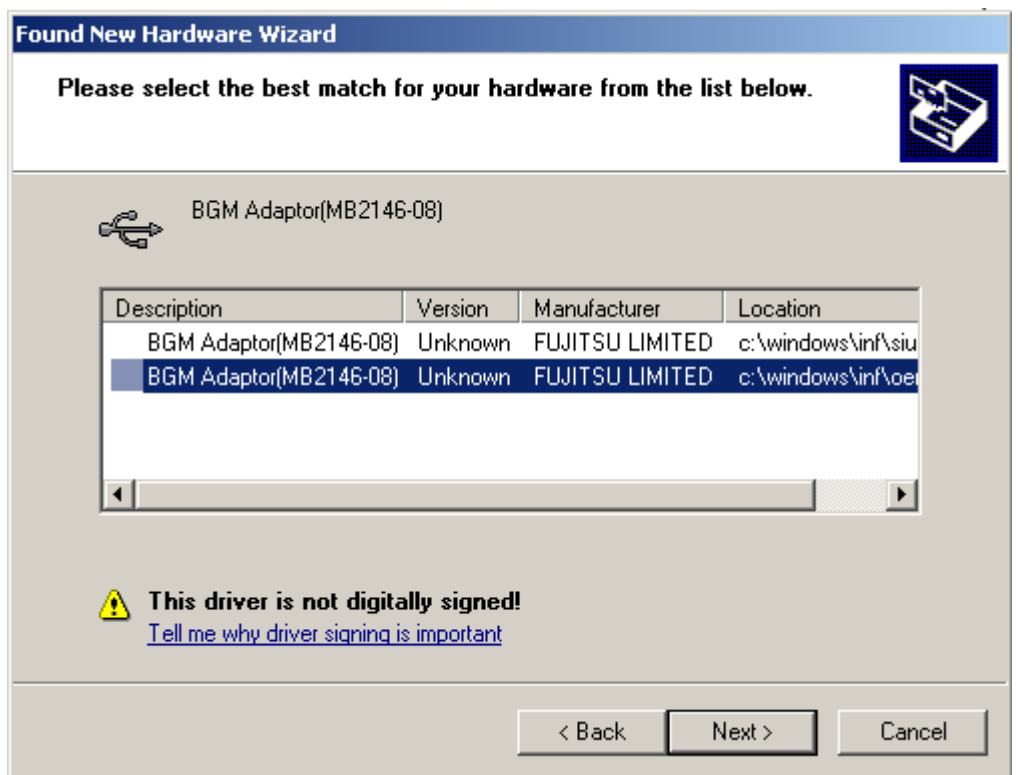

Figure 1.4-4 Install BGM Adapter in Windows (4)

Windows will install the driver automatically. Click "Finish" after the driver has completed the installation normally. Then users can find the BGM Adapter is recognized as MB2146-08 in Windows system.

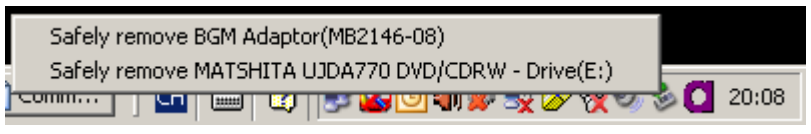

Figure 1.4-5 BGM Adapter is installed in Windows

# **1.5 LED Description**

First, only plug USB cable to PC, check whether the power LED on BGM Adapter turns green. Refer to Figure 1.5-1.

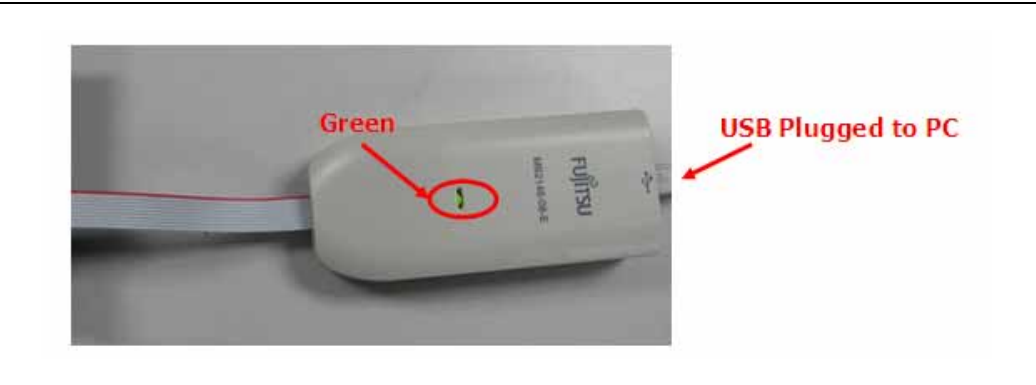

Figure 1.5-1 BGM Adapter Power LED (1)

Second, plug IDC10 cable to the EV-board (target MCU board), then turn on EV board. After that, check whether power LED on the BGM Adapter turns orange. Refer to Figure 1.5-2.

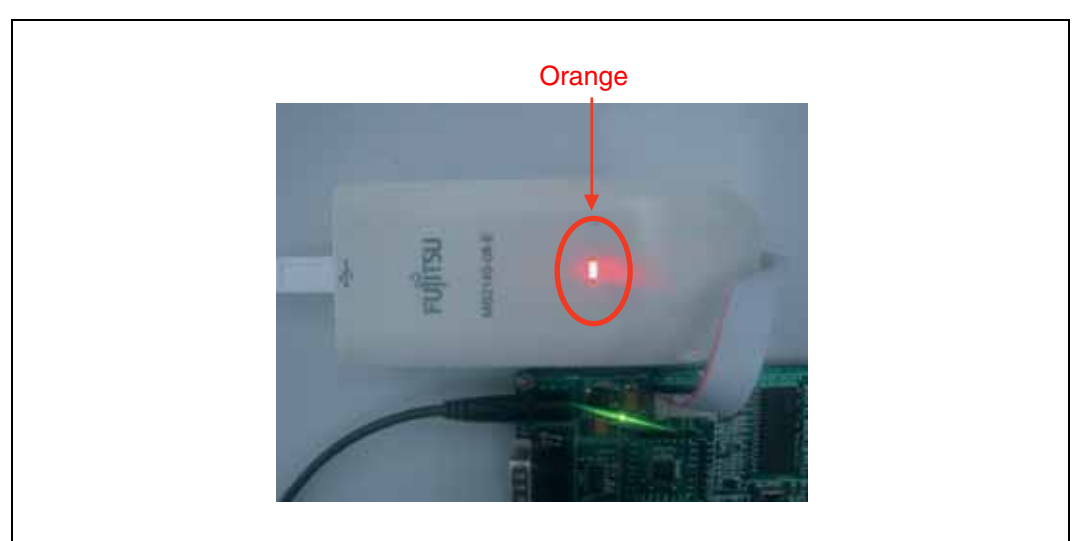

Figure 1.5-2 BGM Adapter Power LED (2)

# **2. EV board Introduction**

# **2.1 EV board Overview**

MB95330 Series EV board provides a user-friendly evaluation platform for the MB95330 Family microcontroller. MB95330H/330K MCU EV board PN is MB2146-440-E.

Figure 2.1 is a close look of EV-board.

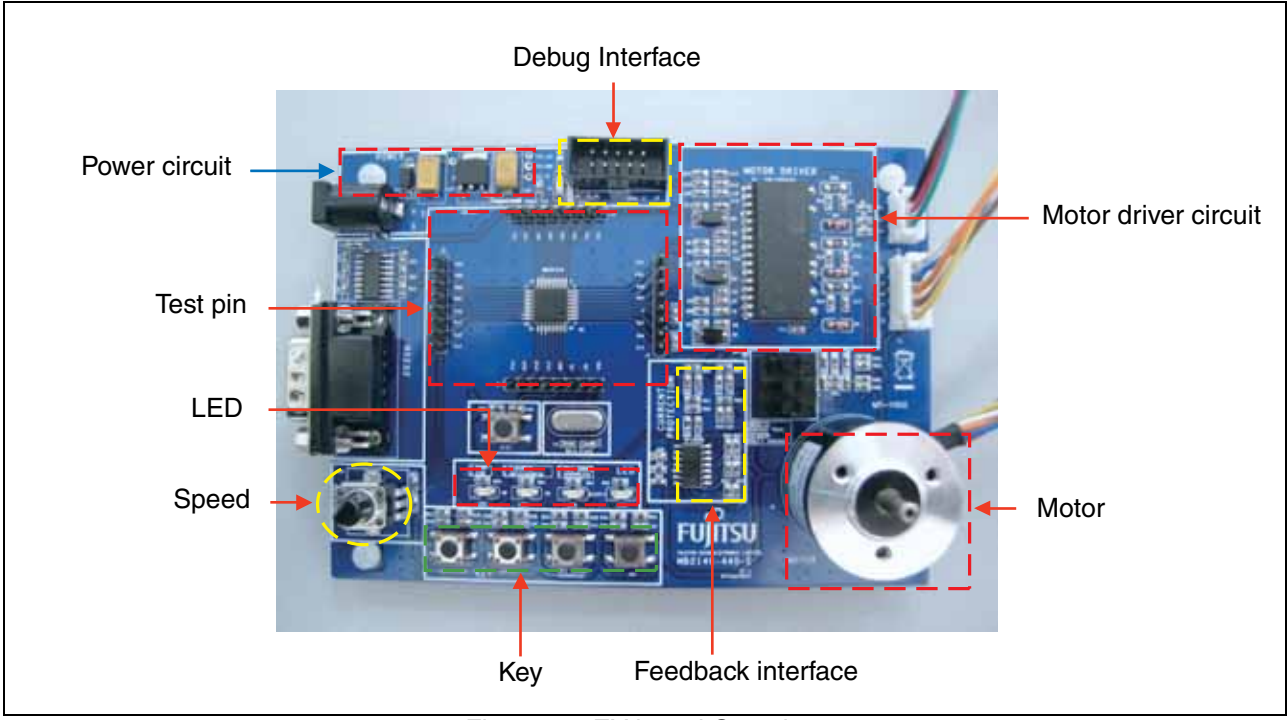

Figure 2.1 EV board Overview

# **2.2 Function List**

This MB95330 Motor EV board provides a platform with inverter motor circuit, for user to evaluate MB95330 series MCU and demo 120 degree inverter driving solution together with sample code. It features the following functions,

- Provide IDC10 debug interface
- All MCU ports are easy accessible through test pins
- Support 120 degree inverter driving solution, hall sensor or back-EMF
- Support motor start, motor stop, speed increase, speed decrease, reverse.

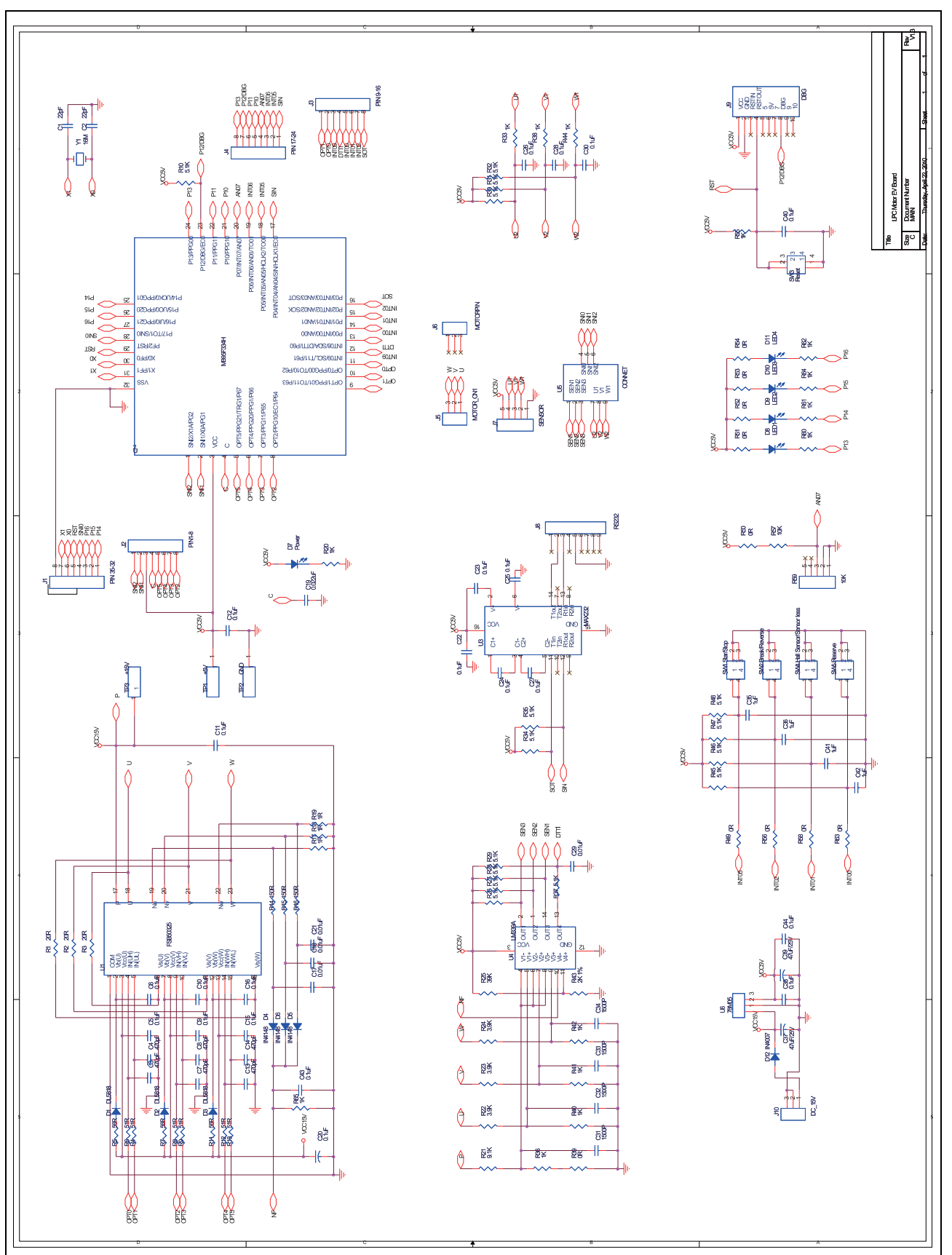

Figure 2.3 EV-board Schematic

## **2.4 HW Module Description**

#### 2.4.1 Power Module

Input DC 15 V from outside, supply it to motor driver circuit and motor directly, and convert it to 5 V for MCU. The power supply needs as below,

- Output voltage: 15 V
- Output Current: ≥ 2 A
- Connection: Power connector (DC 15 V)

#### 2.4.2 BGM Adapter Interface

To start debugging\_using a BGM Adapter, users can connect IDC10 socket from the BGM Adapter to BGM Adapter IF on an EV board before power on.

#### 2.4.3 Key Module

The key module controls motor start, stop, reverse.

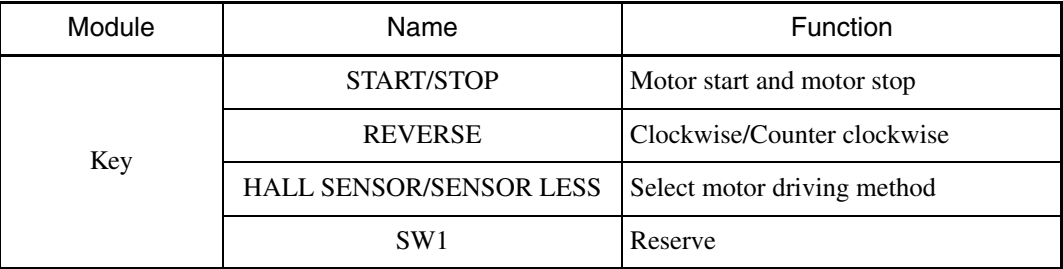

#### 2.4.4 Speed Module

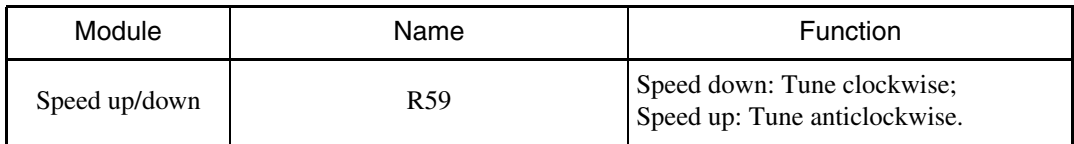

### 2.4.5 LED Module

There are four LEDs on the LED module of EV board. They show the system status.

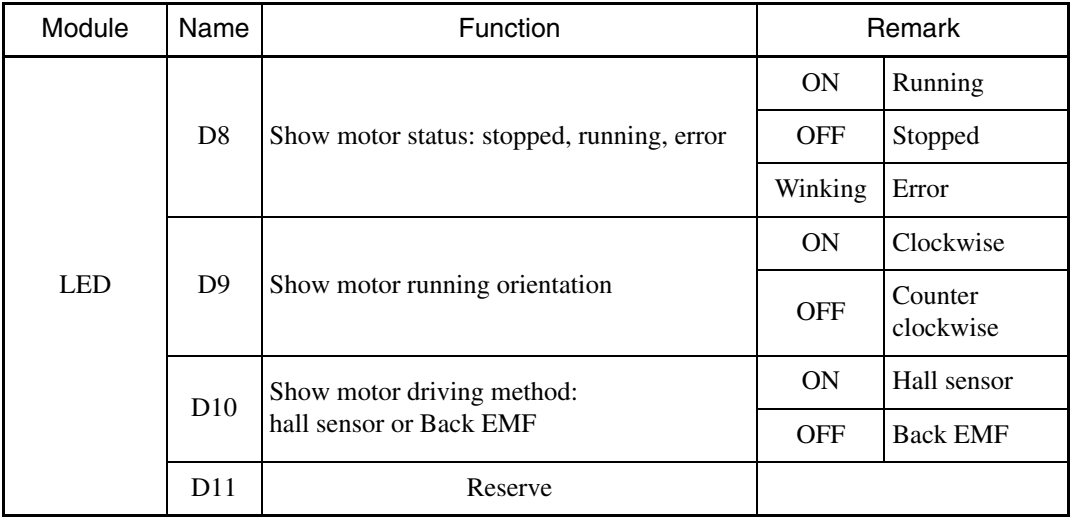

#### 2.4.6 Feedback Module

The module inputs the motor back EMF signal to MCU.

### 2.4.7 Motor Drive Module

The module is designed for driving motor. It features the following functions:

- 250 V 3.0 A 3-phase FRFET inverter including high voltage integrated circuit (HVIC);
- HVIC for gate driving and under voltage protection;
- Optimized for low electromagnetic interference;
- Isolation voltage rating of 1500 Vrms for 1min.

# **3. EV Board Operation**

# 3.1 Connect the Motor Connector and the Hall Sensor Connector

Before power on, connect the motor lines to the motor connector and the hall sensor connector according to the following direction. Refer to Figure 3.1.

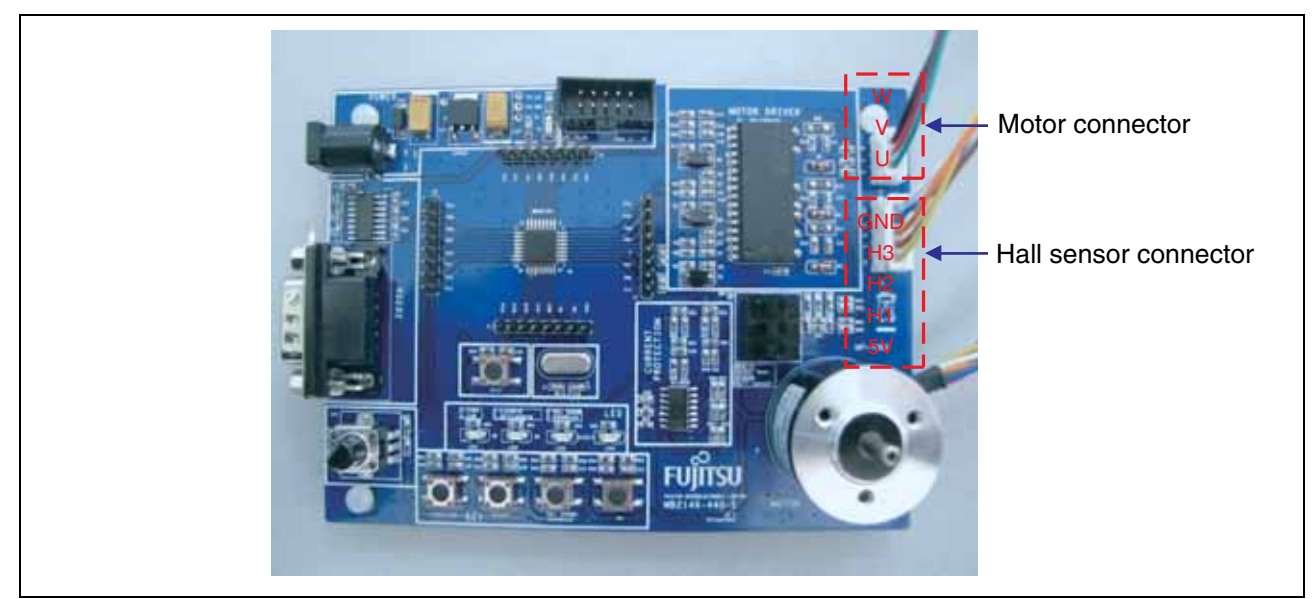

Note : If the driving method is Back EMF, the hall sensor connector should not be connected.

Figure 3.1

# 3.2 Select the Driving Method as Hall Sensor or Back EMF

If you want to select the hall sensor, the switchers are set as J1(2-3), J2 (2-3), and J3 (2-3). Otherwise, the switchers are set as J1 (1-3), J2 (1-3), and J3 (1-3). Switch on the power and the power LED turns on. When the LED3 is on, it means the FW driving method is B-EMF. If you want to change the FW driving method, press the hall sensor/B-EMF key when the motor is stopped. Then, the LED3 turns off. It means the FW driving method is hall sensor. Refer to Figure 3.2.

Note : The selection of the FW driving method should match with the selection of switchers.

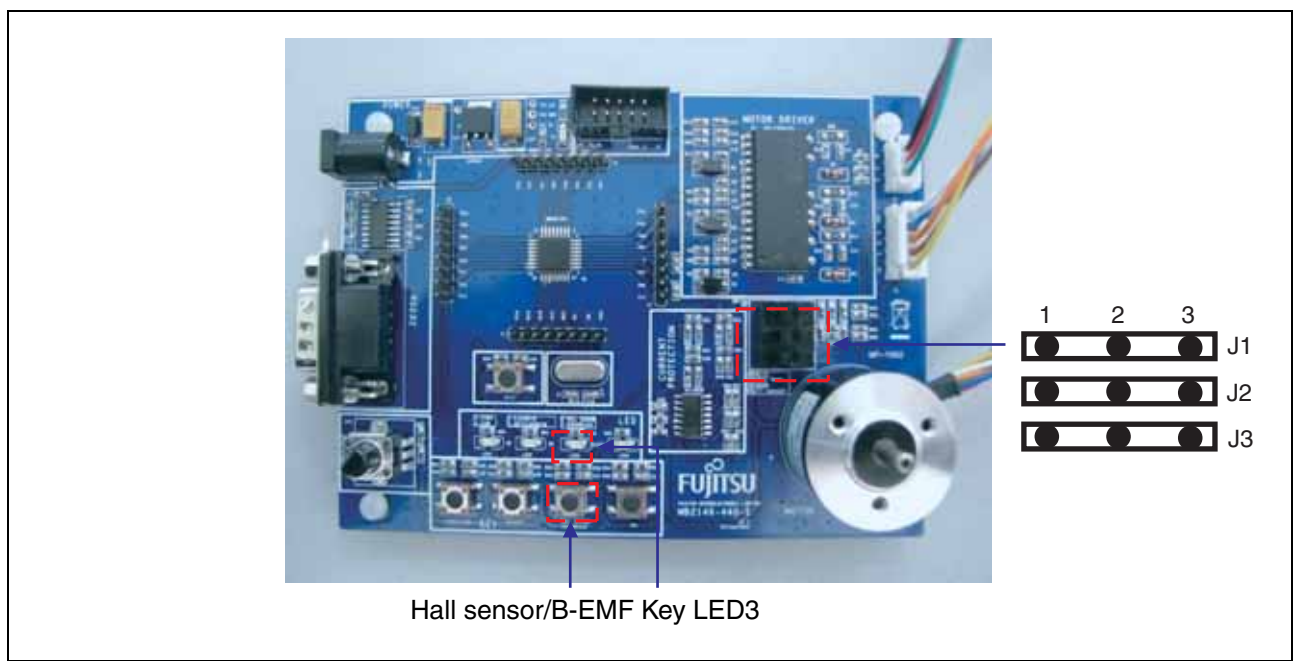

### 3.3 Start and Stop Motor

When the LED1 is off, it means motor is stopped. If you want to start the motor, press the start/stop key, and the LED1 turns on. It means motor is running. At the same time, you can see that motor is rotating. If you want to stop the motor, press the start/stop key again, and the LED1 turns off. It means motor is stopped. At the same time, you can see that the motor is stopped. Refer to Figure 3.3.

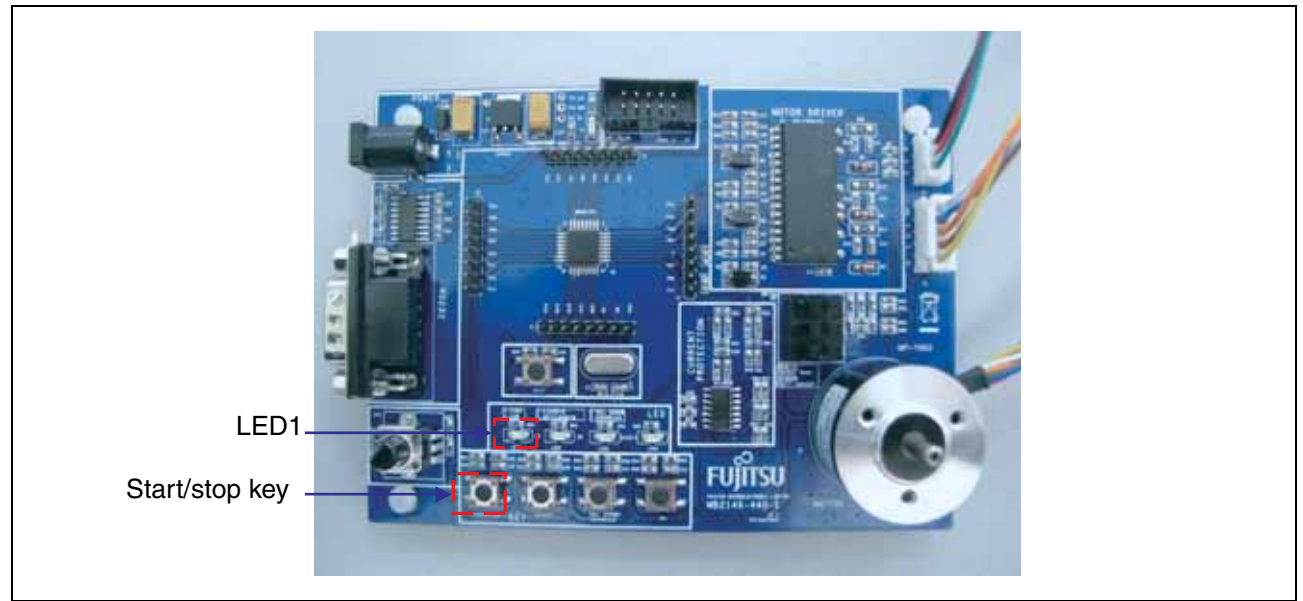

Figure 3.3

# 3.4 Adjust Motor Speed

If you want to adjust the speed when the motor is running, tuning the potentiometer can adjust the speed. Refer to Figure 3.4.

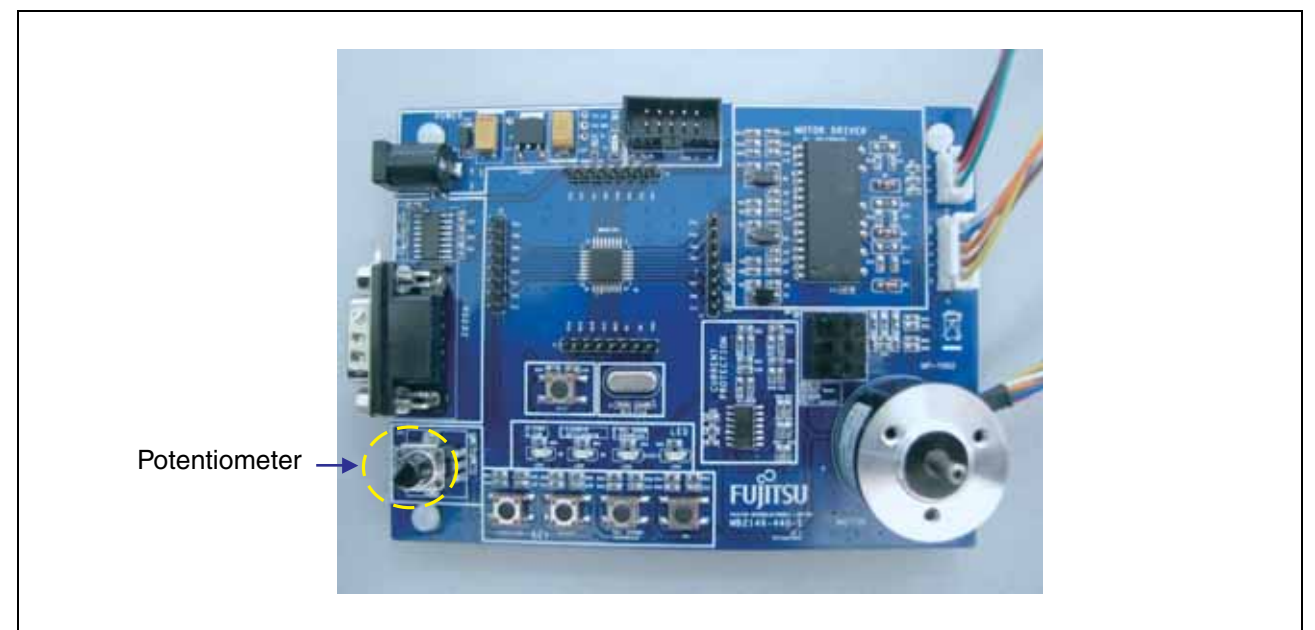

Figure 3.4

# 3.5 Reverse Motor Rotation

Pressing the reverse key can reverse motor rotation when the motor is stopped. The on and off of LED2 respectively indicate clockwise and counter clockwise. Refer to Figure 3.5.

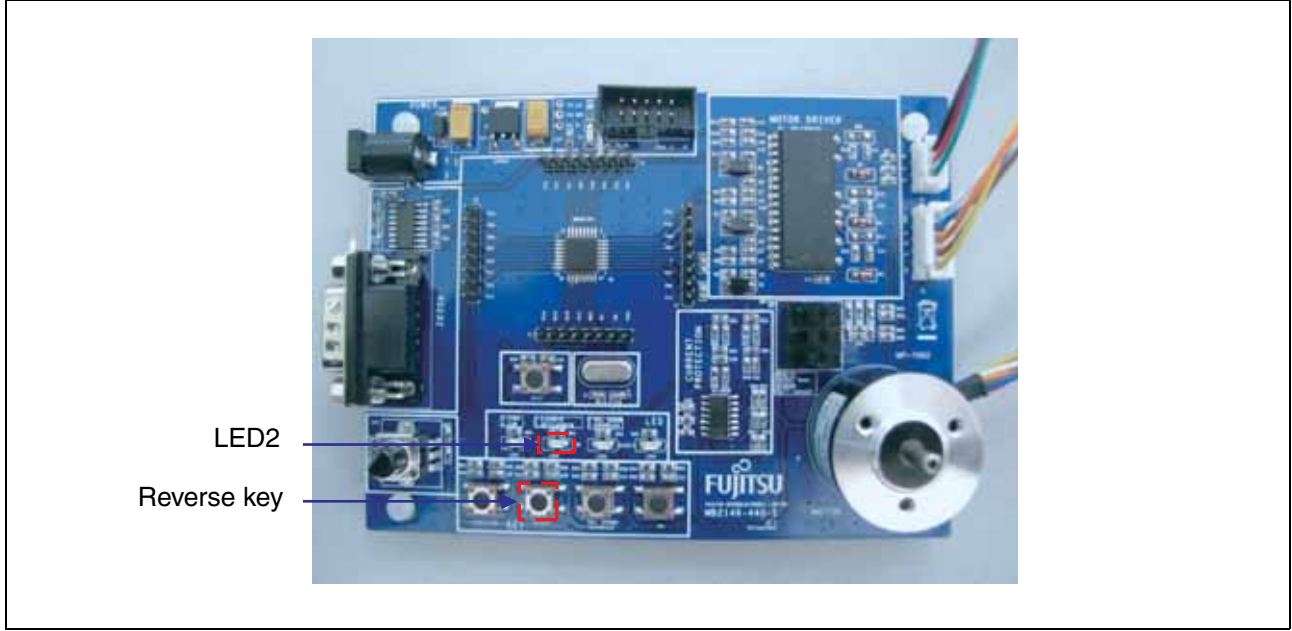

Figure 3.5

# **4. Development Platform Quick Start**

4.1 Tools Setup Sequence

Start the debugging system in the following sequence:

- Connect a BGM Adapter to the PC using a USB cable, confirm the LED on the BGM Adapter is green;
- Connect an EV board to BGM Adapter IF socket;
- Turn on the EV board, confirm the LED on the BGM Adapter is orange and the power LED on the EV board is on.

### 4.2 Open Project and Start Debug

Users can start a debugging from PC software SOFTUNE workbench in the following sequence.

- Start the SOFTUNE from "Startup Menu > Programs > SOFTUNE V3 > F<sup>2</sup>MC-8L Family SOFTUNE Workbench" in Windows;
- Click "Open workspace" from "File" Menu in SOFTUNE;
- Select "MB95F334 Motor Drive V1.0.prj" in "Open Space" window;
- Click "Start debug" from "Debug" Menu.

If the entire procedure goes right, a debugging will start normally.

SS01-26036-1E

**FUJITSU SEMICONDUCTOR** • SUPPORT SYSYEM F2MC-8FX Family 8-bit MICROCONTROLLER MB95330 Series MB2146-440-E SETUP GUIDE

May 2010 the first edition

Published **FUJITSU SEMICONDUCTOR LIMITED**

Edited Sales Promotion Department

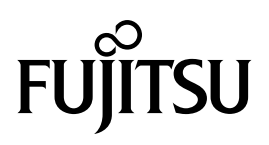